Prof.<sup>a</sup> Dra. Aline Martins Carvalho Daniela Amaral Isabela Camusso

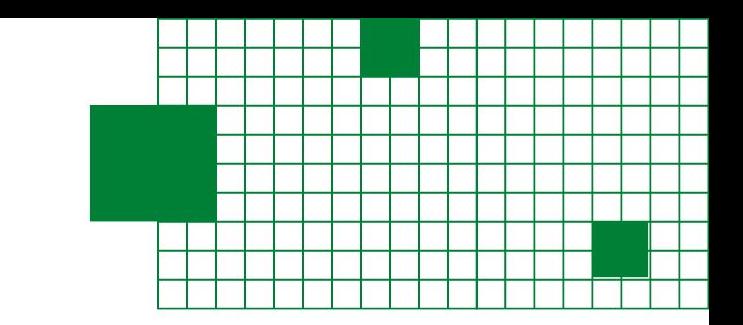

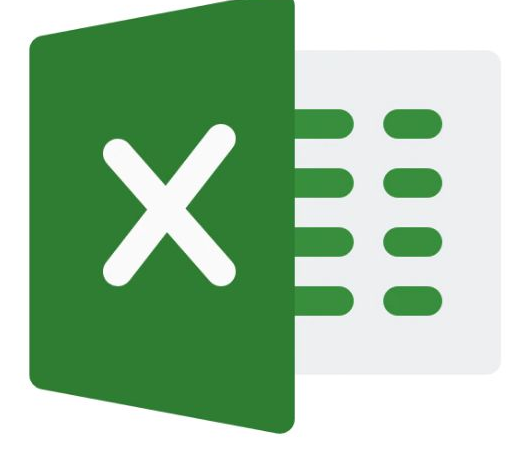

# **Manual Prático de Excel**

## Para estudantes de Nutrição

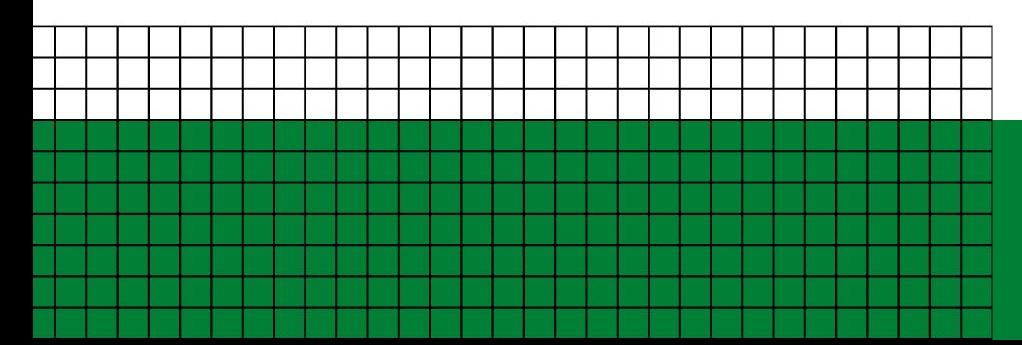

Módulo 4 - Avançado **Dashboard** 

#### **Introdução**

**Este material foi elaborado pelas alunas de graduação em Nutrição da FSP/USP Isabela Gonçalves Camusso e Daniela Amaral Costa, supervisionado pela Profa. Dra. Aline Martins de Carvalho, com apoio do Programa Unificado de Bolsas de Estudo para Apoio e Formação de Estudantes de Graduação da USP.**

**O objetivo do material é fazer com que os alunos de Nutrição fiquem confortáveis com o uso de Excel, desenvolvendo habilidades que permitam elaborar planilhas e fazer análise qualitativa de cardápios para coletividades, além do uso em diversas disciplinas e na prática profissional.** 

**Cada módulo terá o prazo de aproximadamente uma semana de estudo e equivale a um exercício, que o aluno deverá realizar e entregar (via Moodle) para receber a certificação.** 

**Qualquer versão do Excel poderá ser utilizada para realizar os exercícios, inclusive o Google Planilhas, mas algumas funções aparecerão de forma diferente das que estão nas imagens deste manual.** 

**Camusso IG, Costa DA, Carvalho AM. Manual prático de Excel para estudantes de Nutrição – Módulo 4; 2023.**

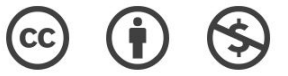

**O material pode ser baixado, impresso e usado para estudo desde que citada a fonte. Qualquer uso comercial é proibido.** 

# **Índice**

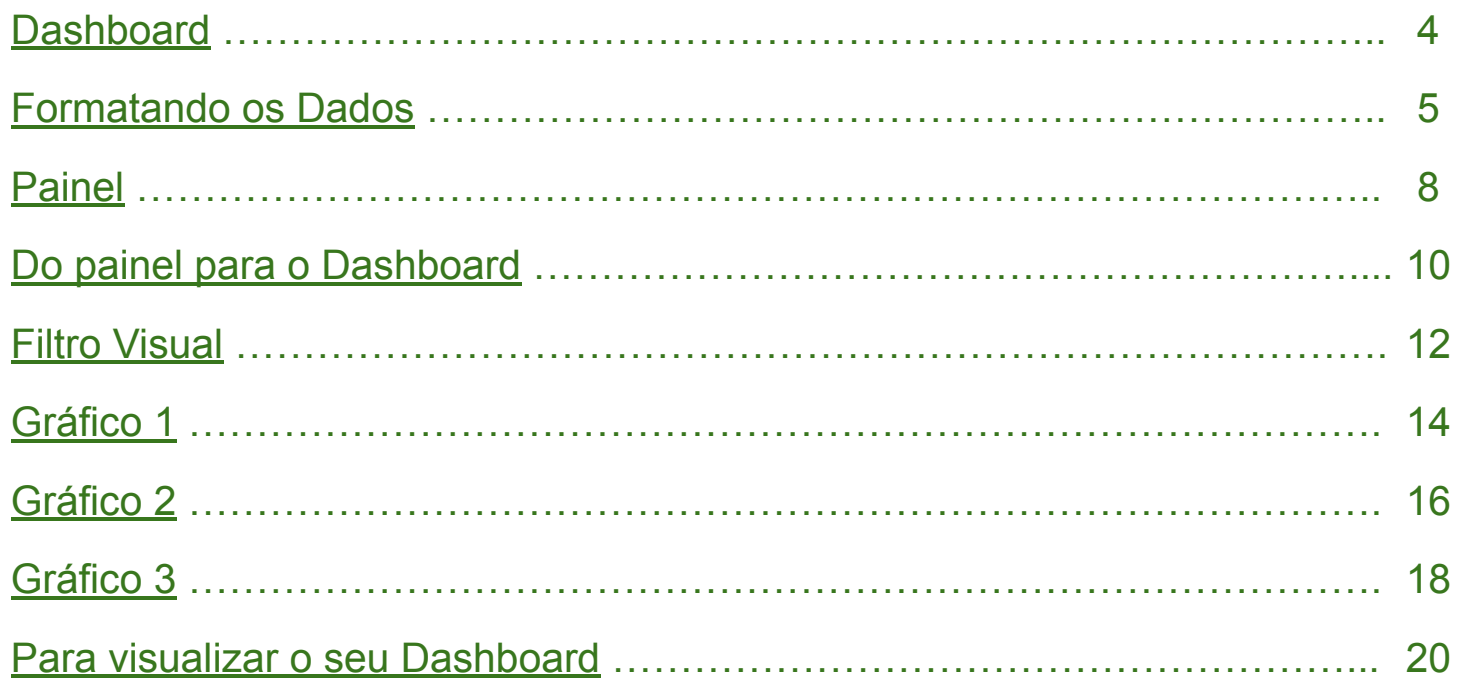

## <span id="page-3-0"></span>**Dashboard**

Neste módulo você entenderá como montar um dashboard dinâmico e utilizá-lo para controle de estoque.

Para começar, é importante visualizar como o seu dashboard ficará e quais os comandos podemos selecionar:

Neste primeiro caso, todos os **Anos** e **Categorias** estão selecionados. Ou seja, temos a visão completa de todos os itens presentes no estoque.

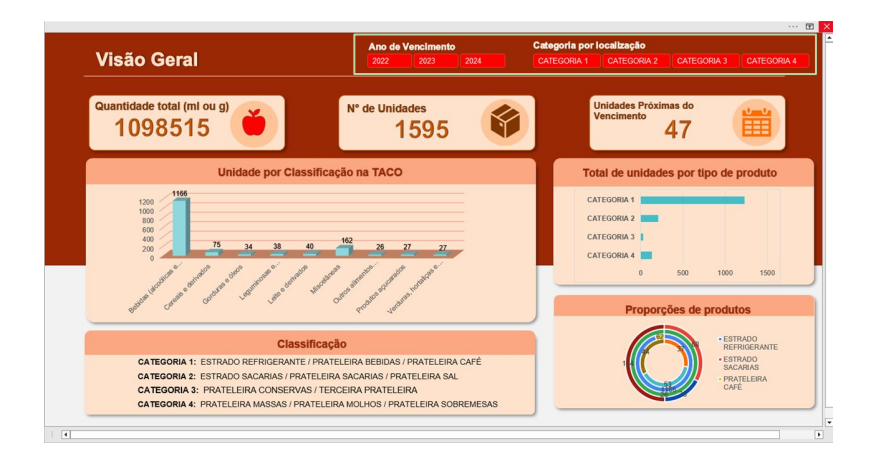

Já, neste caso, apenas o ano de **2023** está selecionado e a **categoria 2**. Mostrando, assim, apenas os valores referentes a esses filtros.

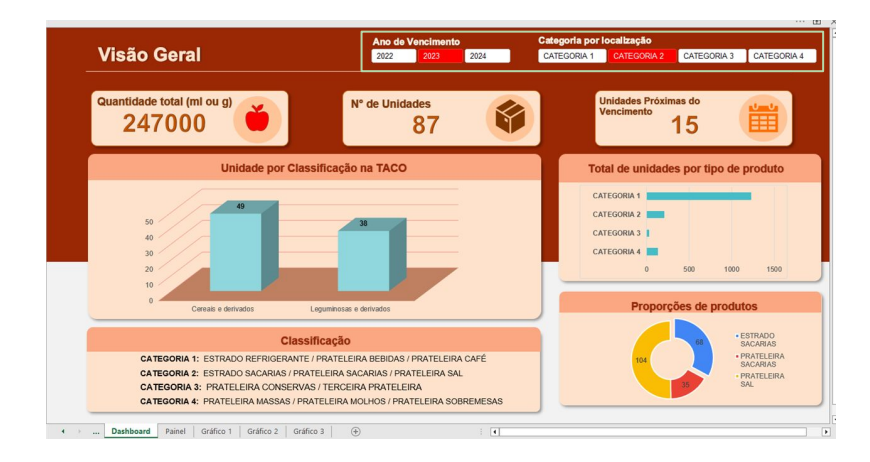

**4**

## <span id="page-4-0"></span>**Formatando os Dados**

Como 1° passo para montar o seu dashboard, abra a planilha "Modelo Dashboard - Estoque Seco", disponibilizada no moodle.

Nessa primeira aba, temos os dados referentes ao estoque do restaurante do Sr. João.

Para que eles sejam analisados de forma efetiva, vamos precisar formatá-los.

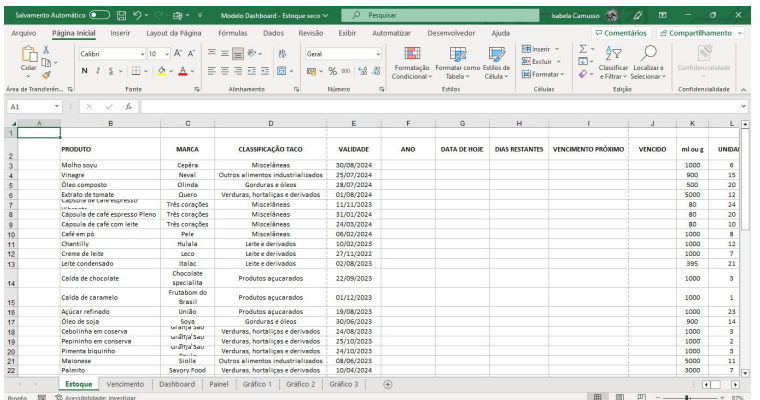

#### Na coluna F (Ano), coloque a seguinte fórmula **=Ano (célula com a validade do produto)**

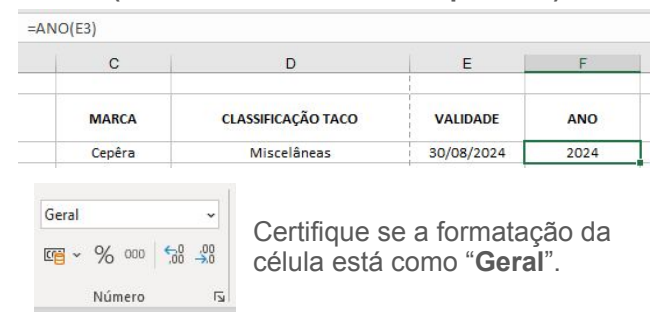

Ao colocar o cursor em cima do pequeno quadrado no canto inferior direito da célula, irá aparecer uma cruz. Faça um **duplo clique** em cima dessa cruz, para **preencher o restante da coluna com a fórmula**.

**5**

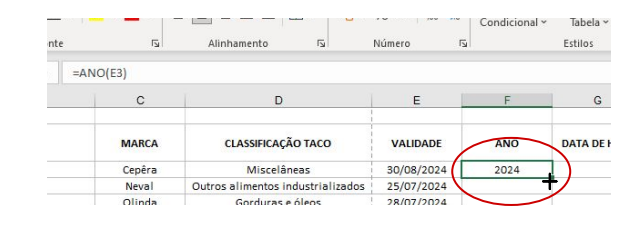

## **Formatando os Dados**

Na coluna G (Data de hoje), coloque a fórmula:

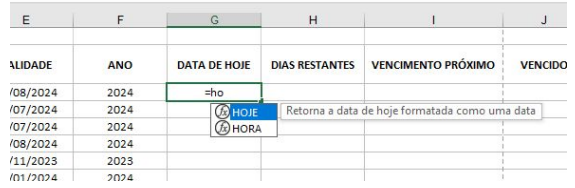

Clique em Tab $\overline{p}$  para selecionar a fórmula

e repita o duplo clique para preencher o restante da coluna.

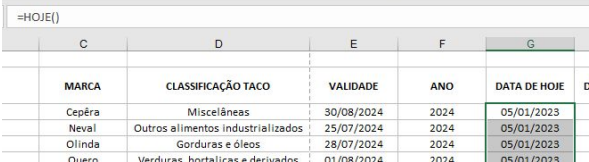

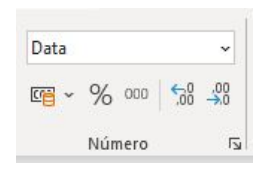

Certifique se a formatação está como **"Data".**

Na coluna H (Dias restantes), coloque a fórmula

 $=DIAS360($ 

DIAS360(data\_inicial; data\_final; [método])

**= HOJE()** Para a data inicial do primeiro produto, selecionamos a célula com a data de hoje

#### (G3). Insira o **;** como indicado.

Selecione a célula com a data de validade, para a data final (E3); para o método, selecione o FALSO

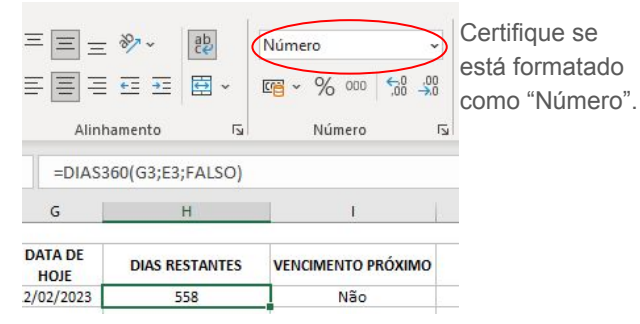

OBS: Como essa formatação leva em conta a data de hoje, o número de dias restantes pode estar diferente do exemplo

Faça o **duplo clique** para preencher o restante da coluna

Na coluna I (Vencimento Próximo), iremos utilizar duas funções condicionais SE: **=SE(H3>0;SE(H3<=30;"Sim";"Não");"Não")**

Dessa forma selecionamos os dias restantes que são maiores do que zero **(1ª condição)** e menores ou iguais a 30 **(2ª condição)**

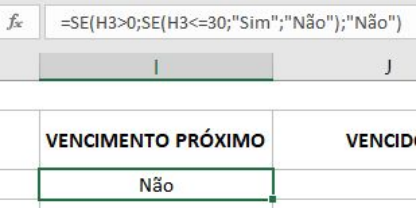

Na coluna J (Vencido), iremos utilizar a fórmula SE: **=SE(H3<=0;"Sim"; "Não")**

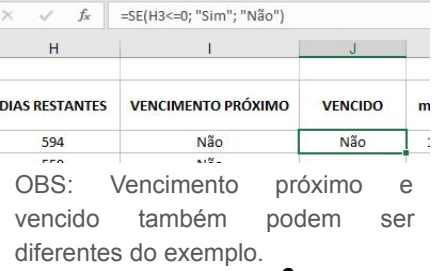

**6**

## **Formatando os Dados**

Agora que temos todas as colunas preenchidas, iremos formatar os dados como tabela

Clique na célula B2 e aperte: **Ctrl + T** <br>
Escolha a sua formatação de preferência **a completa para "ESTOQUE"** para selecionar todos os dados

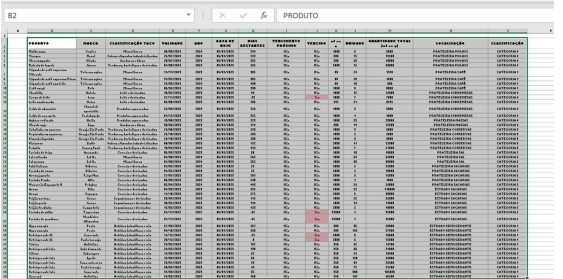

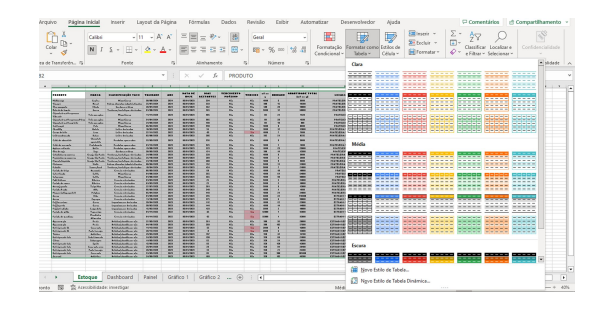

### Na página inicial, selecione **"FORMATAR COMO TABELA"**

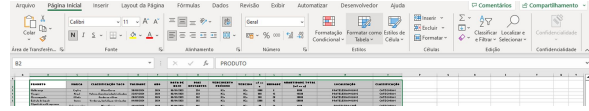

#### Aperte em "OK"

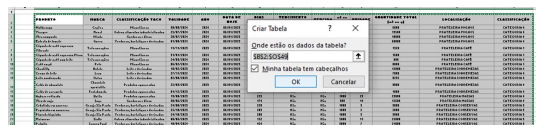

## No canto superior esquerdo, renomeie

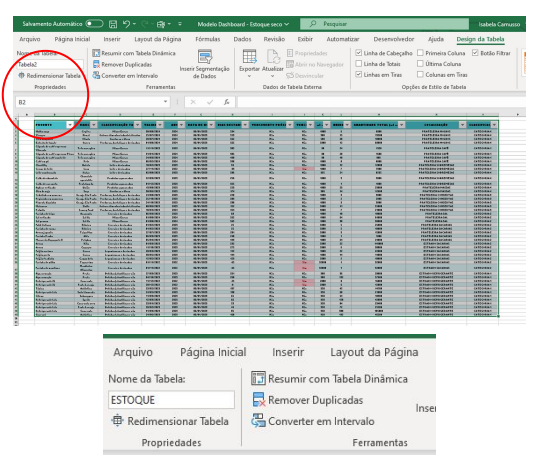

Com essa formatação, todos os novos dados serão contabilizados no Dashboard e as fórmulas serão inseridas automaticamente

## <span id="page-7-0"></span>**Painel**

Com a tabela do estoque pronta, iremos montar as TABELAS DINÂMICAS

Na aba "Estoque", clique em **Inserir** e "**TABELA DINÂMICA**"

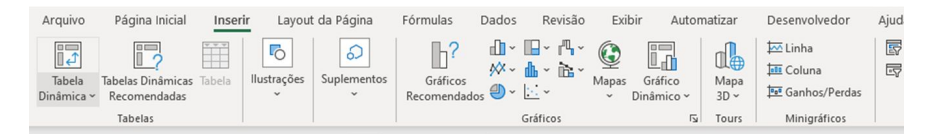

Ao clicar em Tabela Dinâmica, irá surgir a seguinte caixa::

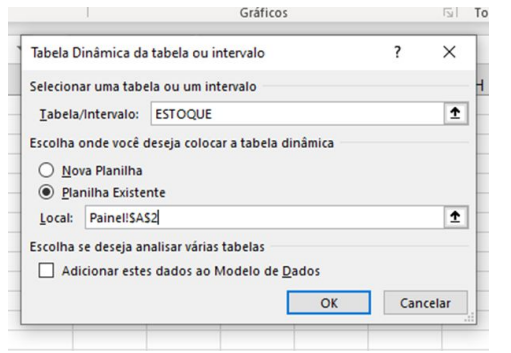

Clique em "Planilha Existente", vá para aba "Painel" e selecione a célula A2.

Clique em "Ok"

Para preencher os campos da Tabela Dinâmica, arraste o campo "QUANTIDADE TOTAL (mg ou ml)" para área de "Valores":

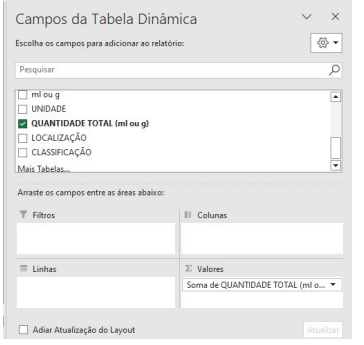

#### Na célula A2, irá aparecer o seguinte:

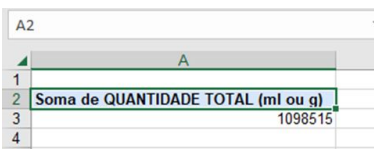

#### Repita o mesmo processo, para realizar a Soma das Unidades:

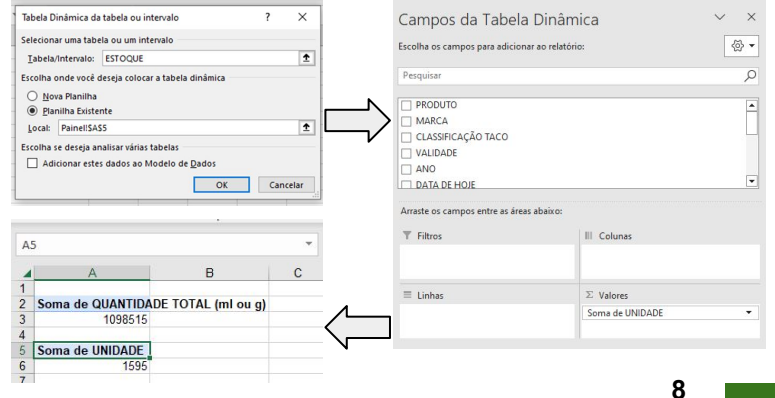

## **Painel**

Por fim, vamos realizar a última Tabela dinâmica dessa aba (Painel):

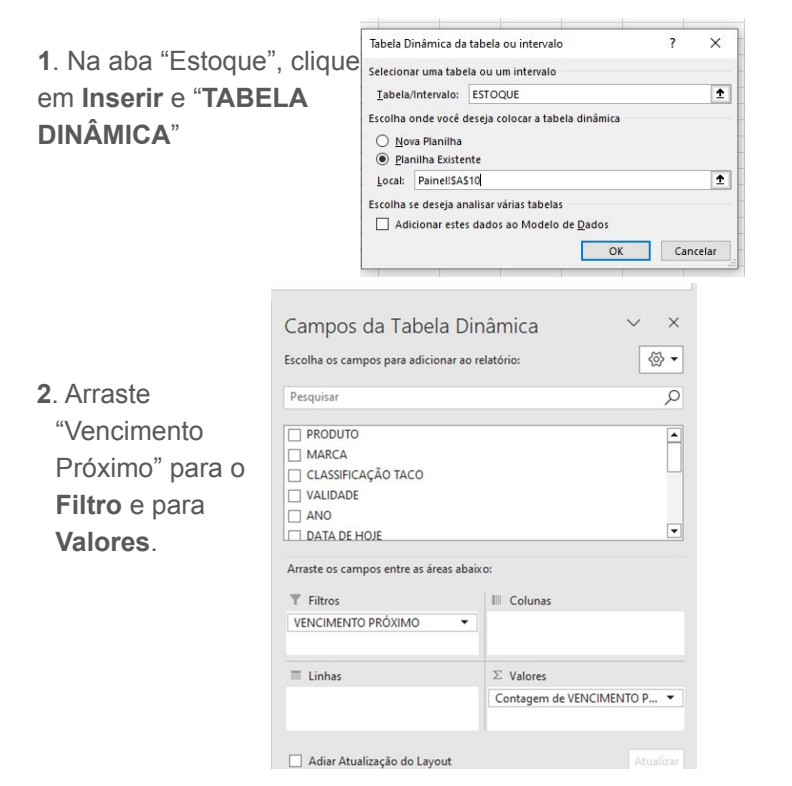

**3**. A célula A10 irá ficar da seguinte forma:

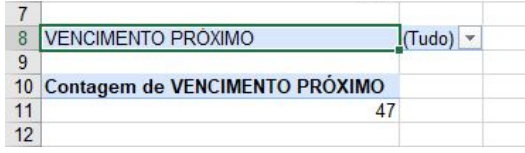

**4.** No filtro, remova o check do "Não" e clique em Ok. Dessa forma aparecerão apenas as unidades que estão próximas do vencimento.

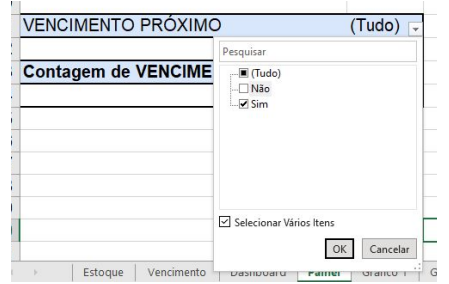

Note que no campo de valores, o excel configurou para "CONTAGEM" ao invés de "SOMA", como nos anteriores.

Nesse caso, estamos contando quantas unidades estão próximas do vencimento

## <span id="page-9-0"></span>**Painel —> Dashboard**

Com a aba Painel pronta, iremos inserir os dados obtidos do Dashboard:

**1**. Na aba "Dashboard", clique em **Inserir** - "Texto" - "Caixa de Texto"  $\Box$  Comentários Arquivo Inserir Lavout da Página Eórmulas Dados Revisão Evibir Automatizar Desenvolvedor  $\Re$  Compartilhamento Segmentação de Dados Ĩ, 篇  $\sqrt{6}$ வ  $\mathbb{B}^2$ 血、胆、吗。  $\bf Q$  $\Box$ d  $\frac{1}{2\sqrt{5}}$  Linha  $\odot$  $\Omega$ 外一曲、远、 **Int** Coluna Unha do Tempo Texto Símbolos Tabela Tabelas Dinâmicas Tabela **Illustracões** Sunlementos Gráficos Mapas Gráfico Mapa Link Comentário Gráficos<br>Recomendados  $\bigotimes \cdot \begin{bmatrix} \cdot \cdot \end{bmatrix}$  ~ **Tel** Ganhos/Perdas Distantes Recomendadas  $\checkmark$  $\sim$  Dinâmico  $\sim$  3D  $\sim$ Gráficos  $F<sub>2</sub>$  Tours Filtro é. AD14  $\star$  :  $\times$   $\times$   $\cdot$   $\star$  $\overline{A}$ Caixa eçalho WordArt Linha de Objeto de Texto łodapé Accinatura -Categoria por localização **Ano de Vencimento Visão Geral** 

**2**. Posicione a caixa de texto abaixo da "Quantidade Total":

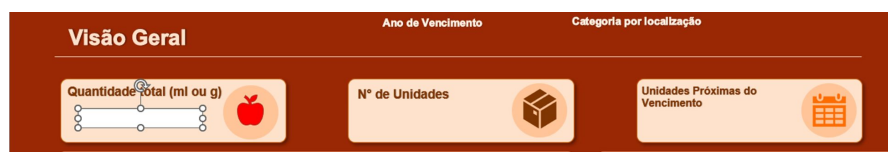

**3**. Clique em "Forma de Formato" para modificar a caixa de texto:

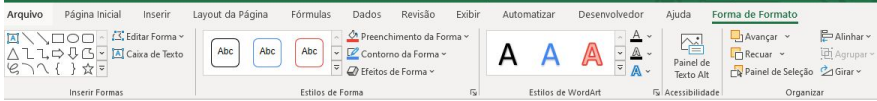

**4**. Selecione "Preenchimento de Forma" e escolha sem preenchimento. Depois selecione "Contorno da Forma" e clique em "sem contorno":

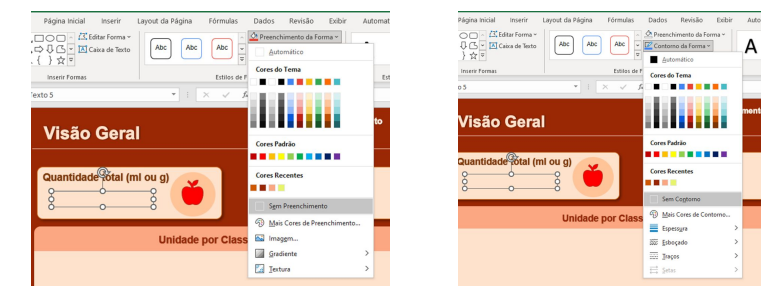

**5**. Para modificar a cor do seu texto, vá para estilos de WordArt e selecione a cor de sua preferência. Para realçar seu texto, escolha "Sem contorno". Em "Efeitos de Texto", selecione **"sombra externa":**

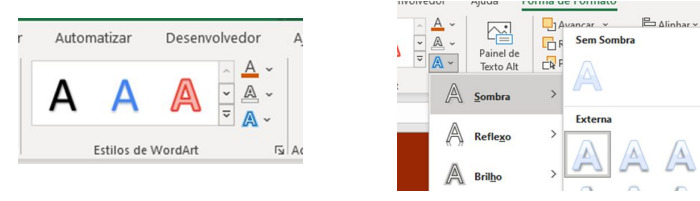

**6**. Na página inicial, aumente o tamanho da fonte para **30** e coloque

em Negrito (**N**):

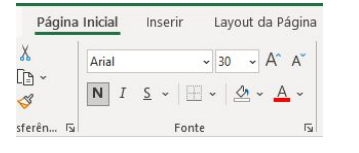

**10**

## **Painel - Dashboard**

Agora vamos inserir os dados do Painel na caixa de texto:

#### **7**. Selecione a caixa de texto formatada:

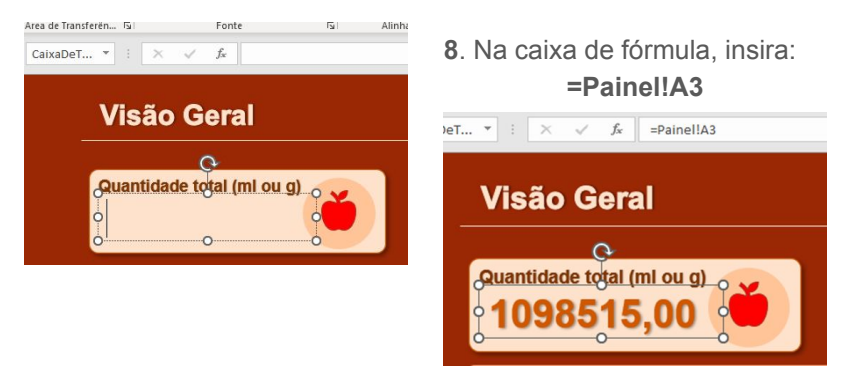

**9**. Caso os dados não apareçam no formato desejado, repita os passos 5 e 6 mostrados anteriormente.

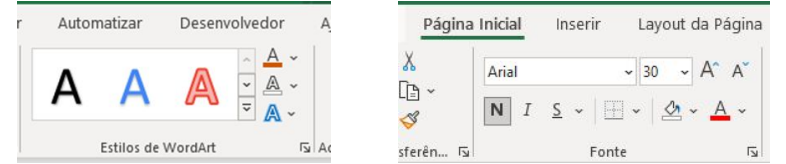

**10**. Para inserir os dados nas caixas seguintes, vamos copiar a caixa pronta:

- Selecione a caixa de texto;
- Aperte a tecla Ctrl e segure;
- Arraste a caixa para o lado e solte;
- Solte a tecla Ctrl.

Repita o processo para completar a caixa ao lado.

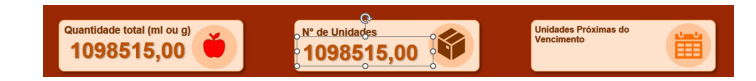

#### **11**. Substitua as fórmulas:

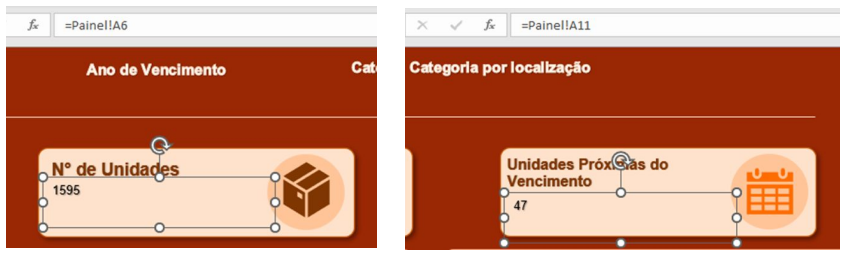

**12**. Formate utilizando o **Pincel de Formatação**:

- Selecione a caixa de texto com a formatação certa;
- Clique no pincel;
- Clique na caixa de texto sem formatação.

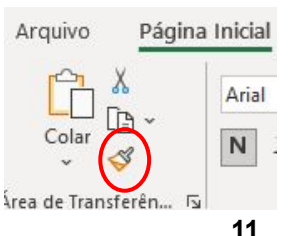

## <span id="page-11-0"></span>**Filtro Visual**

Nesta etapa iremos inserir os botões interativos no Dashboard:

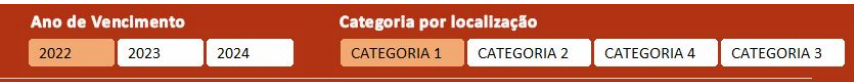

**1.** Vá para a aba "Painel" e clique na célula A2 para selecionar a primeira tabela dinâmica.

**2.** Em "Análise da Tabela Dinâmica", clique em "Inserir Segmentação de Dados":

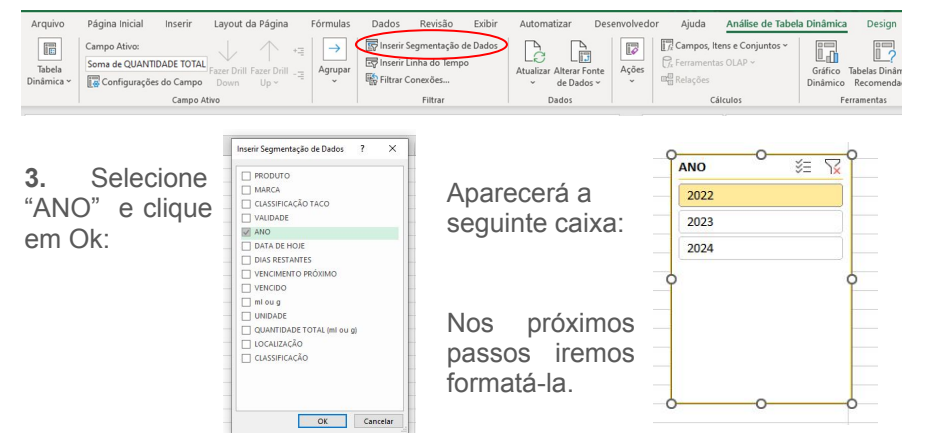

**4.** Para formatar o filtro, vamos aumentar o número de colunas para 3 e selecionar um novo estilo de segmentação de dados:

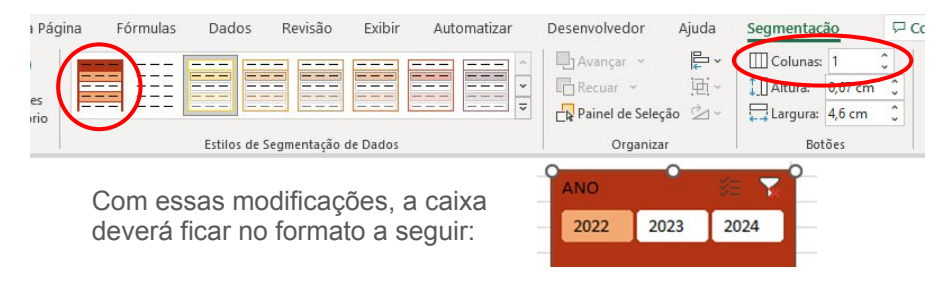

**5.** Nesse passo vamos remover o título da segmentação. Clique em "Configurações da Segmentação de Dados"

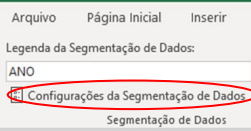

**b**. Diminua o tamanho do filtro para que apareçam apenas os botões.

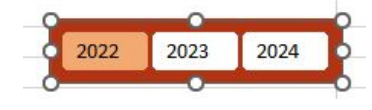

**a**. Remova o check de "Exibir cabeçalho" e de "Mostrar itens sem dados por último"e clique em OK.

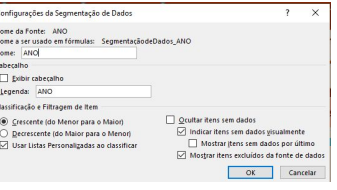

**c**. Copie (Ctrl + C ) e Cole (Ctrl + V) na aba Dashboard. Posicione o filtro abaixo do "Ano de Vencimento"

**12**

## **Filtro Visual**

Com filtro "Ano" pronto, iremos seguir a mesma lógica para elaborar o filtro "Categoria".

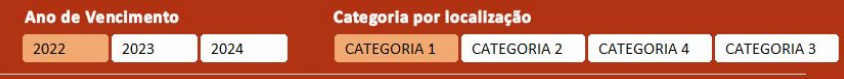

#### **1.** Vá para a aba "Painel". Clique em Inserir e depois em "Segmentação de Dados":

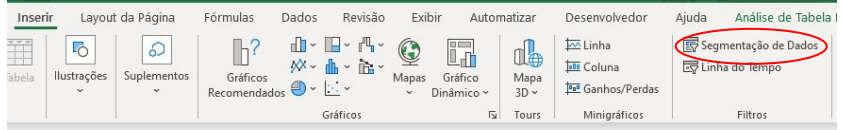

**2.** Selecione "CLASSIFICAÇÃO" e clique em Ok:

Aparecerá a caixa a seguir:

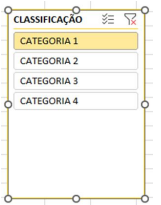

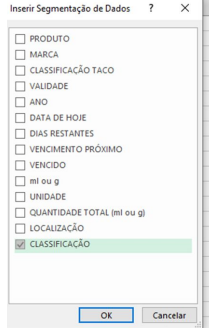

**3.** Para formatar o filtro, aumente o número de colunas para 4 e selecione um novo estilo de segmentação de dados, como explicado anteriormente. (Siga os passos 4 e 5 da página anterior).

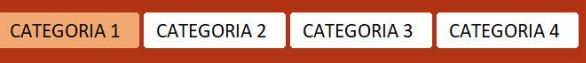

**4**. Por fim, em segmentação, verifique se as conexões dos filtros "Ano" e "Categoria" estão corretas:

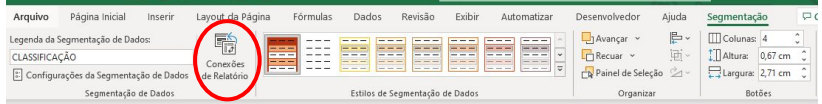

Clique em "Conexões de Relatório". Verifique se todas as tabelas estão selecionadas:

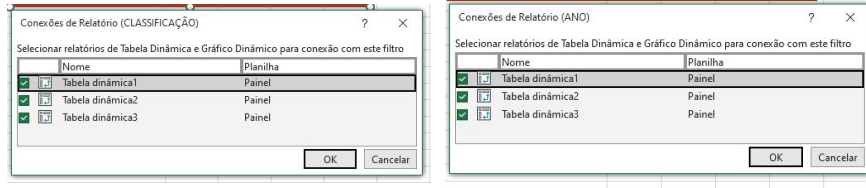

**13**

Caso alguma tabela não esteja selecionada, selecione-a e clique em OK.

<span id="page-13-0"></span>Nesta etapa, iremos montar o primeiro Gráfico no Dashboard.

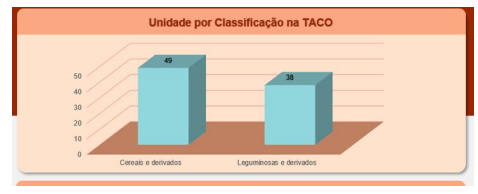

**1.** Clique em + ao lado a aba "Painel" para inserir uma nova planilha:

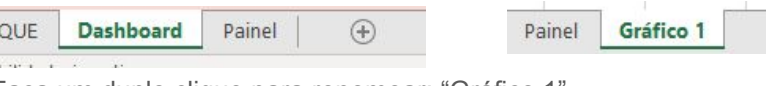

Faça um duplo clique para renomear: "Gráfico 1".

**2.** Na aba gráfico 1, selecione a célula A1 e vá para Inserir, clique em "Tabela Dinâmica". Aparecerá a seguinte caixa de texto:

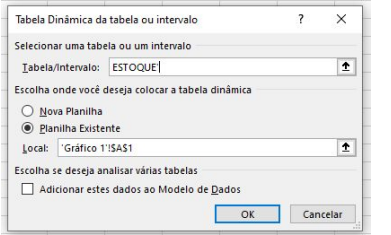

No campo "Tabela/Intervalo", escreva "ESTOQUE" (Exatamente como nomeamos a tabela da aba inicial).

Clique em Ok.

**3.** Nessa Tabela dinâmica 4 vamos inserir os dados para mostrar quantas unidades tem em cada classificação da TACO.

- Arraste a "CLASSIFICAÇÃO TACO" para o campo
- Arraste "UNIDADE" campo valores.

Bebidas (alcoólicas e não alcólicas) Cereais e derivados 4 Gorduras e óleos

Rótulos de Linha

Leguminosas e derivados **6** Leite e derivados 7 Miscelâneas 8 Outros alimentos industrializados 9 Produtos açucarados 10 Verduras, hortaliças e derivados 11 Total Geral

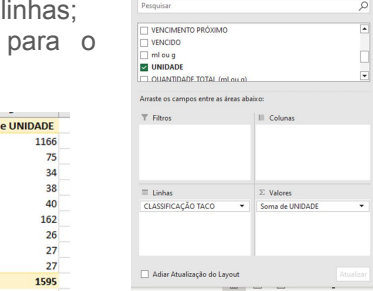

Campos da Tabela Dinâmica

Escolha os campos para adicionar ao relatório:

 $\mathord{\vee} \quad \mathord{\times}$ 

 $\otimes$  -

**4**. Agora iremos filtrar as conexões para que o gráfico atualize com a seleção dos filtros "Ano" e "Categoria"

 $\overline{\phantom{a}}$  Soma d

- Vá para "Análise da Tabela Dinâmica";
- Clique em "Filtrar Conexões";
- Selecione o "Ano" e "Classificação";
- Clique em Ok.

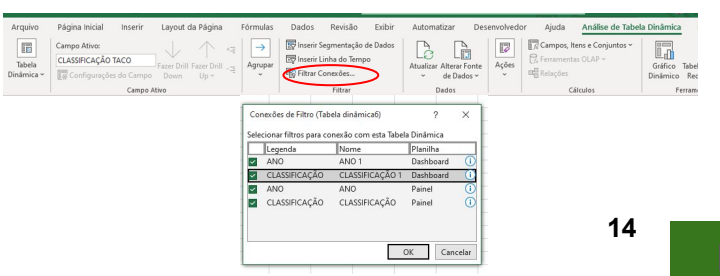

**5.** Para criar o gráfico, vá para Inserir e selecione Gráfico de Colunas 3D

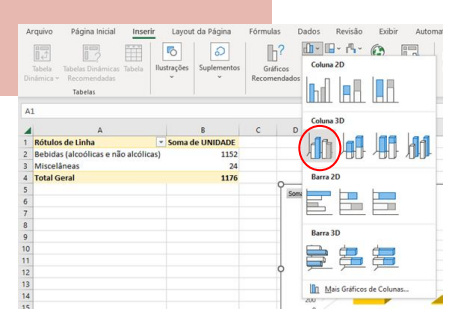

**6.** Em "Gráfico Dinâmico Analyze", selecione os "Botões de Campos". Clique em "**Ocultar Tudo**".

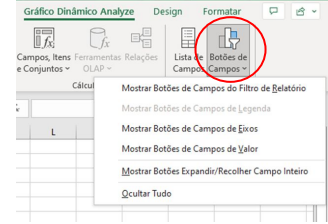

**7.** No gráfico, clique em + (Elementos do Gráfico) e deixe selecionado apenas "Eixos" e "Linhas de Grade".

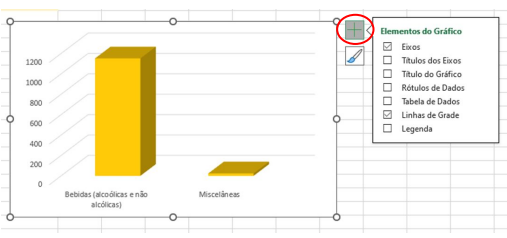

**6**. No pincel, escolha a cor e o estilo de sua preferência.

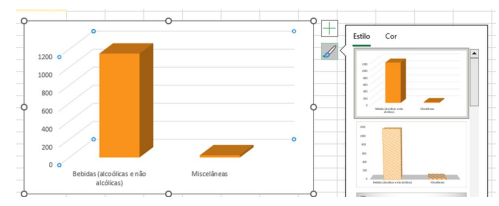

**15**

**7**. Com o gráfico selecionado, vá para "Formatar", selecione "Preenchimento da forma" e clique em "Sem preenchimento".

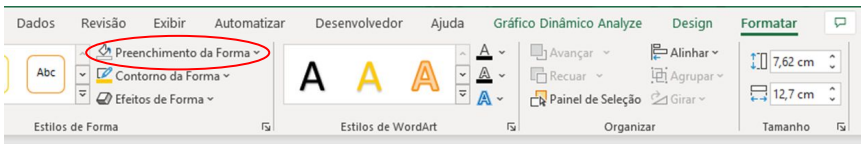

**8**. Por fim, copie e cole o gráfico na aba "Dashboard". Ajuste-o.

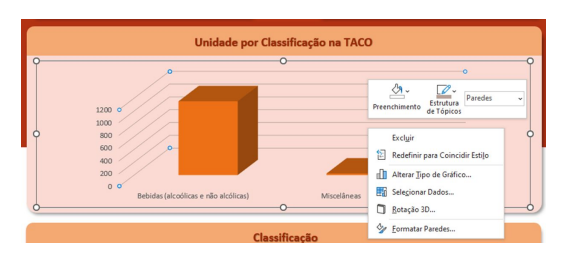

Ao clicar com o **botão direito em cima do gráfico**, você pode editar o **preenchimento** e a **cor das linhas** do gráfico, além de realizar outras formatações. Fique à vontade.

- <span id="page-15-0"></span>**1.** Para criar o próximo gráfico, iremos copiar a planilha do gráfico 1:
	- Selecione a aba do gráfico 1
	- Aperte e segure Ctrl
	- Arraste a aba para o lado e solte
	- Solte o Ctrl

Renomeie a nova planilha para "Gráfico 2".

**2.** Esse gráfico indicará quantas unidades tem em cada categoria. Dessa forma, vamos começar editando a tabela dinâmica 4.

**3.** Na aba "Gráfico 2", clique na célula A1 e em "Análise da Tabela Dinâmica". Remova os campos "CLASSIFICAÇÃO TACO" e "Soma de UNIDADE".

OBS: Clique com o botão esquerdo do mouse em cima de "CLASSIFICAÇÃO TACO" para aparecer a seguinte caixa de comando:

Repita o processo em "Soma de UNIDADE".

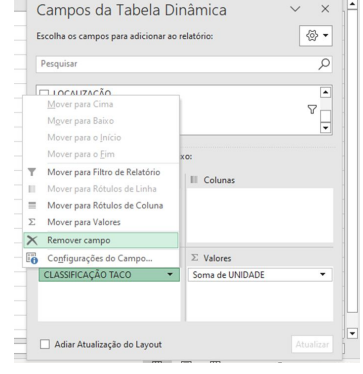

Gráfico 1

Gráfico 1 (2)

**4.** Insira "CLASSIFICAÇÃO" em linhas e "UNIDADE" em valores.

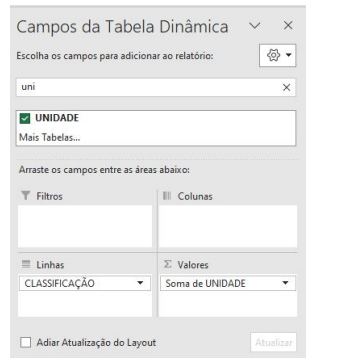

**5**. Em "Rótulos de Linha", clique na caixa ao lado. Clique em "Selecionar Tudo" e em Ok.

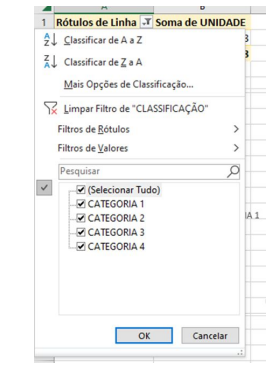

#### **6**. Em análise da tabela dinâmica. Clique em "Filtrar Conexões"

| Legenda       | Nome             | Planilha  |
|---------------|------------------|-----------|
| <b>ANO</b>    | ANO <sub>1</sub> | Dashboard |
| CLASSIFICAÇÃO | CLASSIFICAÇÃO 1  | Dashboard |
| ANO           | ANO              | Painel    |
| CLASSIFICAÇÃO | CLASSIFICACÃO    | Painel    |

Remova o *check* de todos e clique em Ok.

**7.** Agora vamos formatar o gráfico 2:

- Clique no gráfico;
- Vá para Inserir;
- Selecione o gráfico de barras 3D.

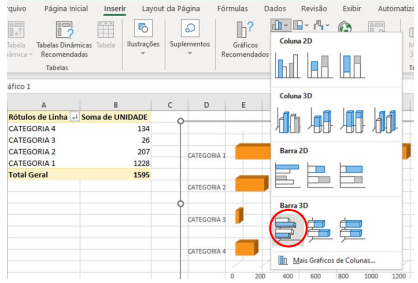

- **8.** Para formatar o Eixo Vertical:
	- Com o botão esquerdo, selecione as categorias;
	- Clique em cima das categorias com o botão direito;
	- Selecione a classificação "Decrescente" (De Z a A).

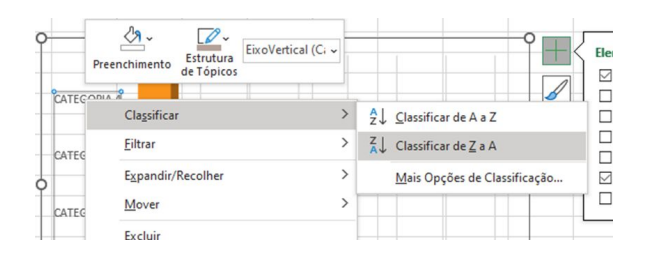

#### **9.** Copie e cole no Dashboard:

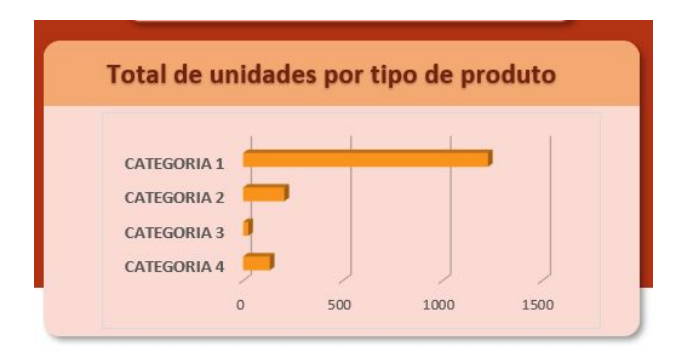

#### **10.** Formate o gráfico 2, como preferir.

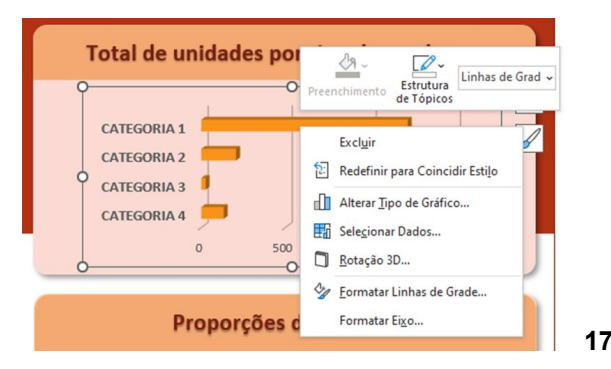

- <span id="page-17-0"></span>**1.** Para criar o último gráfico, iremos copiar a planilha do gráfico 2:
	- Selecione a aba do gráfico 2
		- Aperte e segure Ctrl
	- Arraste a aba para o lado e solte
	- Solte o Ctrl

Renomeie a nova planilha para "Gráfico 3" (Faça o duplo clique para renomear). Gráfico 2 Gráfico 3

**2.** Esse gráfico indicará a porcentagem de unidades por cada localização, que estão classificadas dentro das 4 categorias.

Dessa forma, vamos começar editando a tabela dinâmica 5.

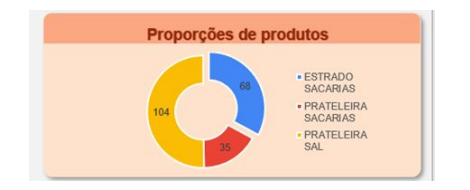

Caso os campos da tabela dinâmica, não estejam aparecendo. Vá para "Análise da Tabela Dinãmica", clique em Mostrar e selecione **Lista de Campos**.

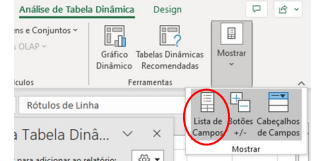

Gráfico 2 **Gráfico 2 (2)** 

**3.** Na aba "Gráfico 3", clique na célula A1 e em "Análise da Tabela Dinâmica". Remova os campos "CLASSIFICAÇÃO" e "Soma de UNIDADE".

OBS: Clique com o botão esquerdo do mouse em cima de "CLASSIFICAÇÃO " para aparecer a seguinte caixa de comando:

Repita o processo em "Soma de UNIDADE".

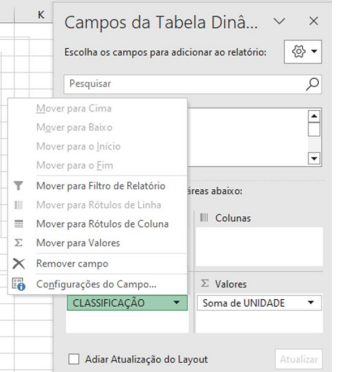

**4.** Insira "LOCALIZAÇÃO" em linhas e "UNIDADE" em valores.

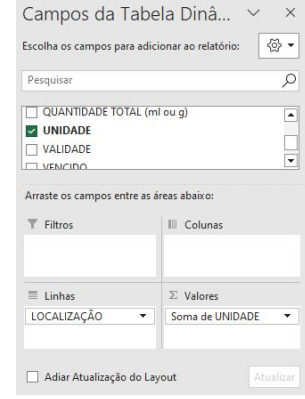

#### **5**. Em análise da tabela dinâmica. Clique em "Filtrar Conexões"

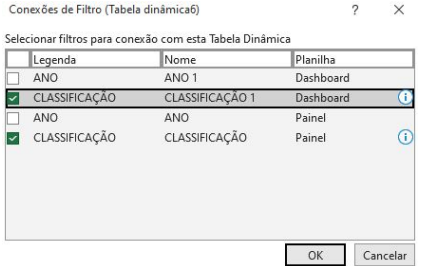

Selecione apenas a CLASSIFICAÇÃO.

> Dessa forma, o gráfico mudará conforme a categoria selecionada. Sem levar em consideração o ano.

- **7.** Agora vamos formatar o gráfico 3:
	- Clique no gráfico;
	- Vá para Inserir;
	- Selecione o **gráfico de rosca.**

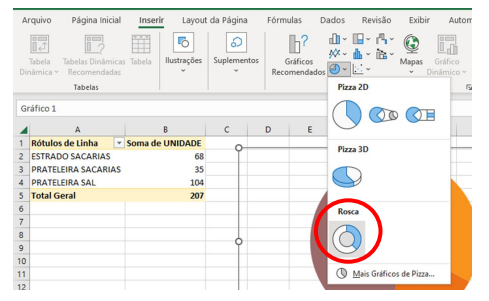

**8.** Para formatar:

- Clique em +;
- Selecione "Rótulos de Dados" e "Legenda";
- Em "Rótulos de Dados" , clique na seta ao lado e depois em "Mais Opções".

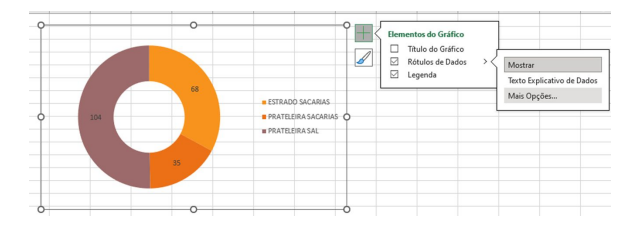

#### Selecione apenas a porcentagem.

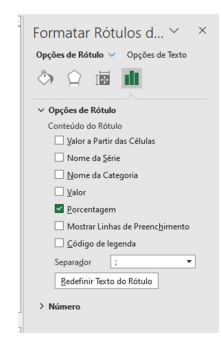

#### **9.** Copie e cole no Dashboard:

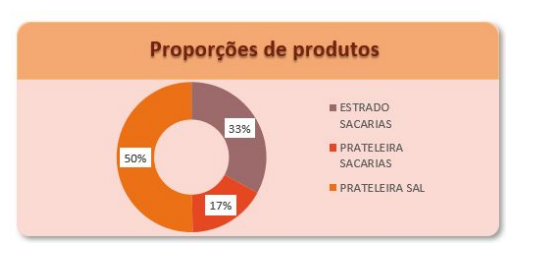

Ajuste-o como preferir.

Escolha o preenchimento.

## <span id="page-19-0"></span>**Para visualizar o Dashboard**

Agora que o seu Dashboard está pronto, siga os próximos passos para visualizá-lo da melhor forma.

**1.** Coloque o **zoom** do Excel em **100**%:

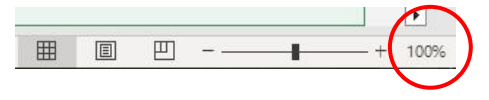

**2.** Clique em Exibir e retire o *check* da Barra de Fórmulas:

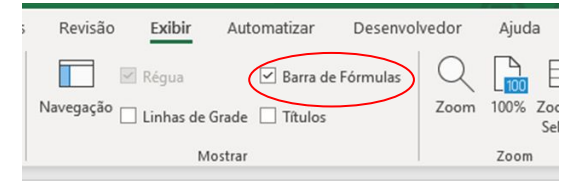

**3.** Clique em Opções de Exibição no canto superior direito:

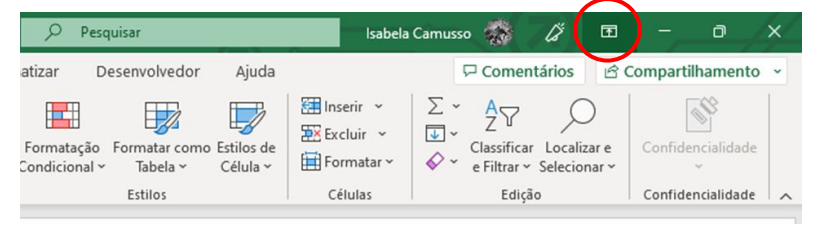

**4.** Clique em "Ocultar automaticamente a Faixa de Opções".

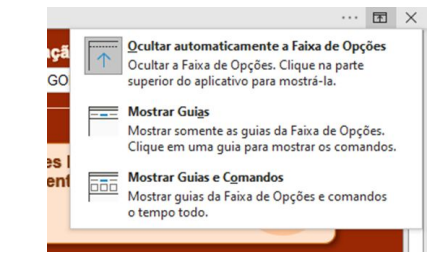

**5.** Na aba inferior, clique nos três pontos e arraste-o até o canto esquerdo.

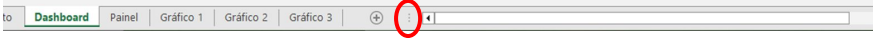

**6.** O seu Dashboard ficará da seguinte forma:

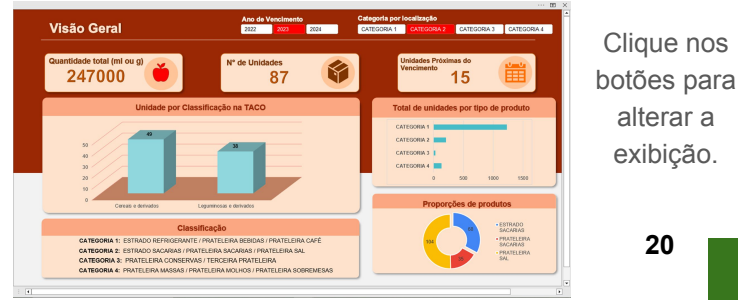

## **Atenção!**

Com o conteúdo abordado neste módulo, faça o Dashboard do Estoque Seco do restaurante de seu João.

No Moodle Extensão estará o arquivo modelo com as informações necessárias.

Finalizando o exercício envie o arquivo no local destinado no Moodle.

Lembre-se que o arquivo deve estar nomeado como **nomecompleto\_modulo4.xlsx**

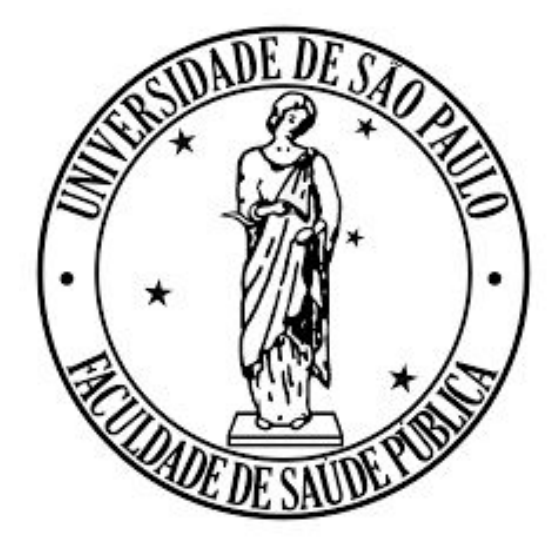

**Camusso IG, Costa DA, Carvalho AM. Manual prático de Excel para estudantes de Nutrição – Módulo 4; 2023.**

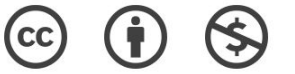

**O material pode ser baixado, impresso e usado para estudo desde que citada a fonte. Qualquer uso comercial é proibido.**